## 1. Перейти по ссылке https://edu.rosminzdrav.ru/.

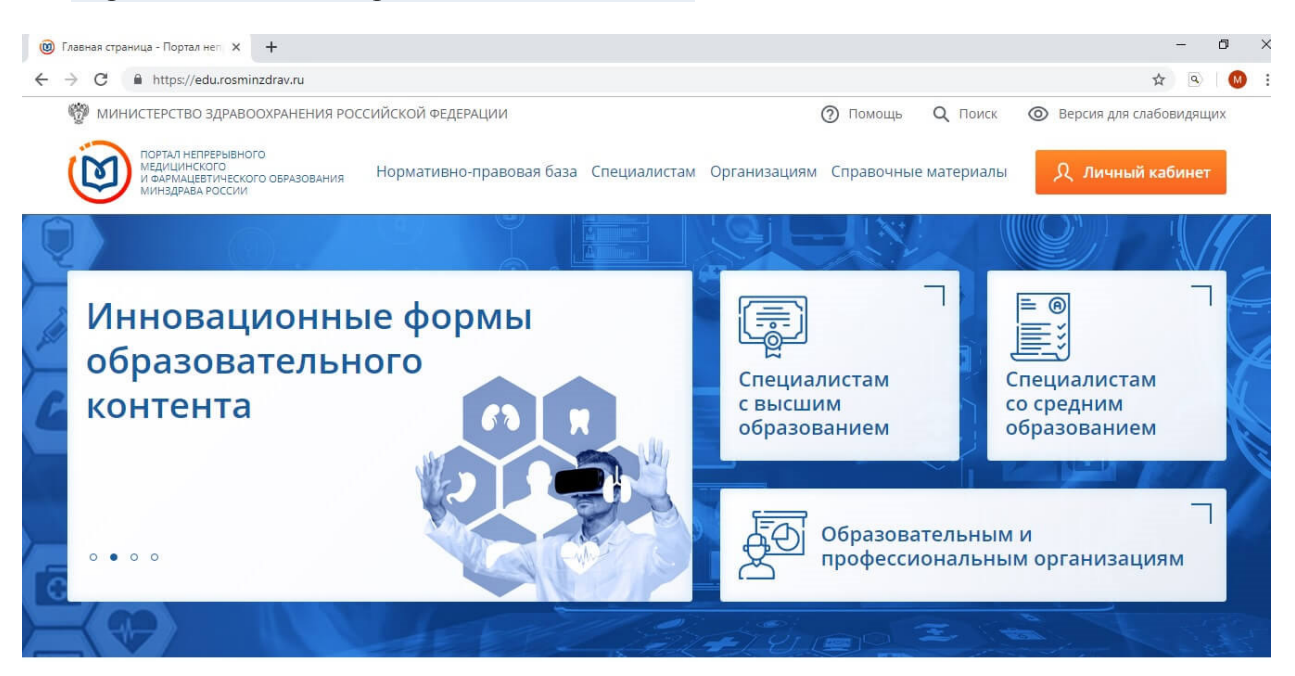

2. Для начала работы на портале необходимо войти в личный кабинет. Сделать это можно по кнопке слева в верхнем углу.

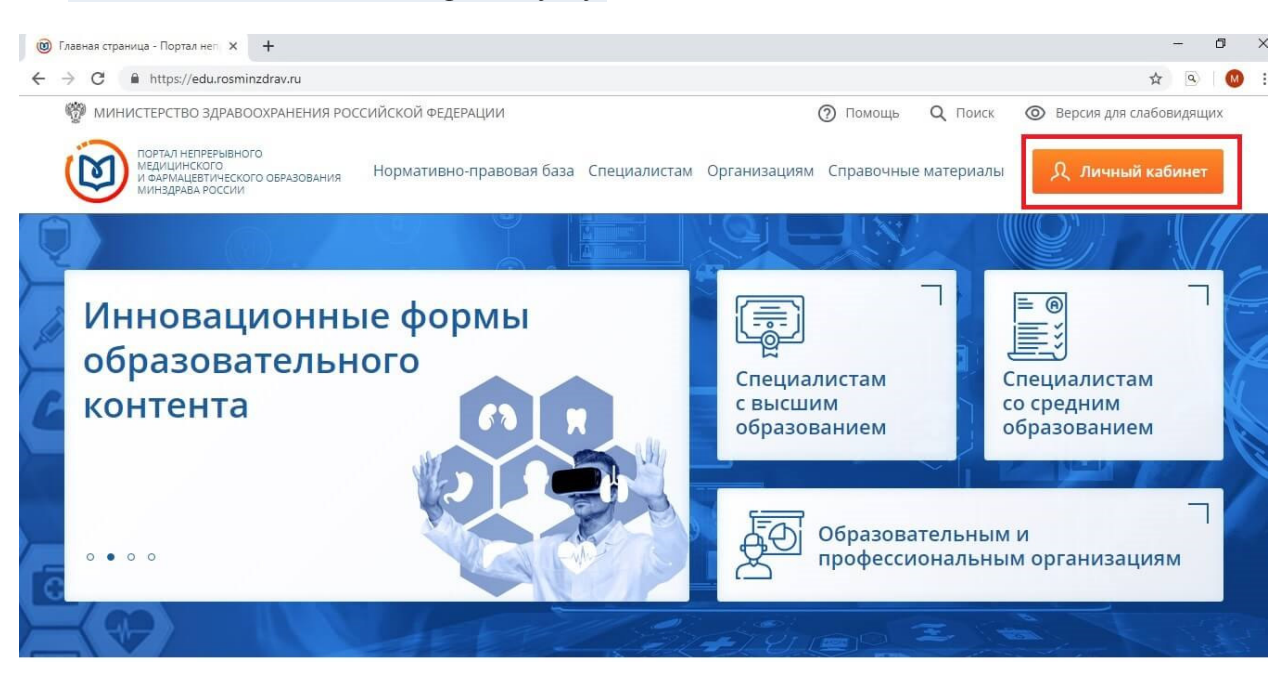

3. Чтобы получить доступ к входу в личный кабинет, пользователь должен ввести СНИЛС и пароль.

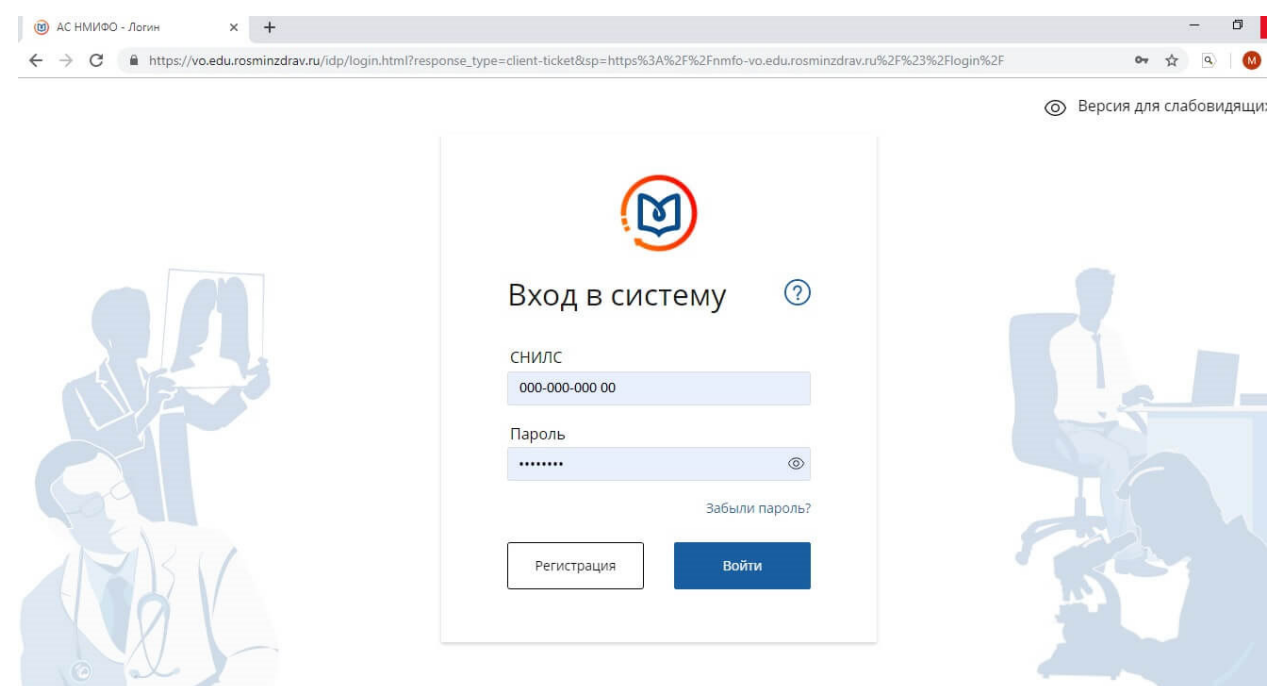

4. Как только вышеуказанные поля будут заполненными, надо нажать на кнопку с надписью «Войти».

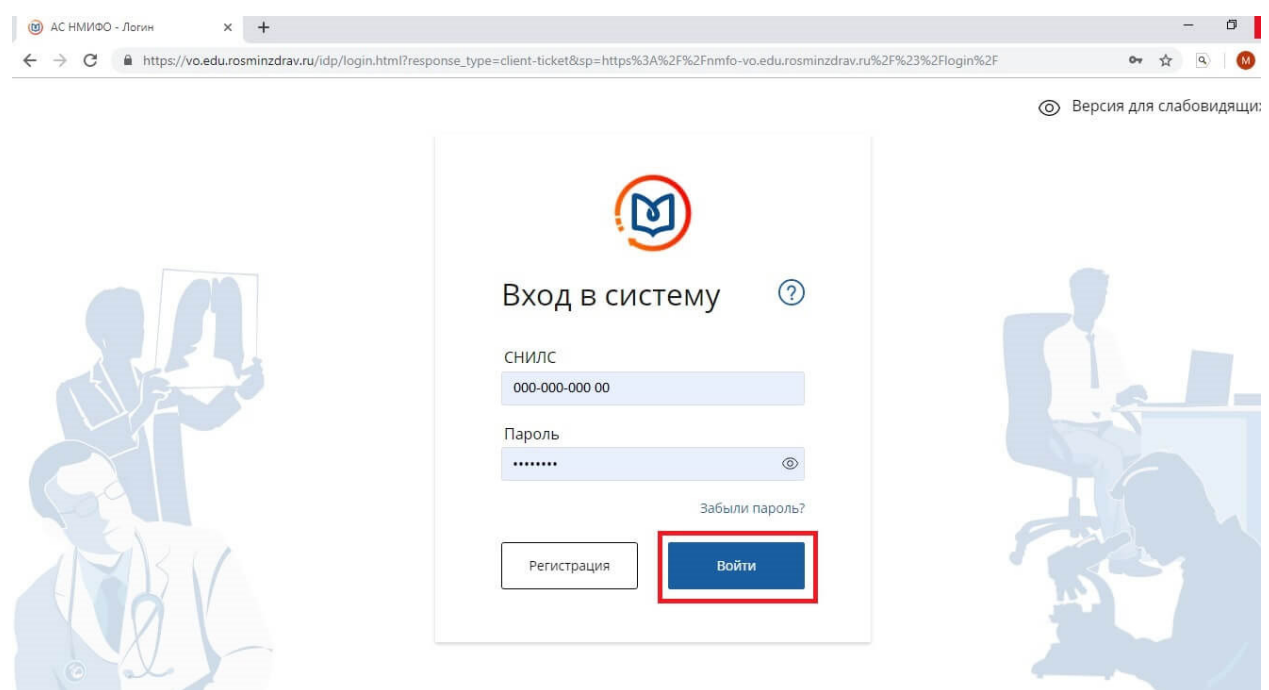

 5. Следующим шагом будет добавление в индивидуальный план обучения по профессиональной программе повышения квалификации. Для этого надо войти в раздел «Формирование образовательной траектории». При необходимости следует выбрать

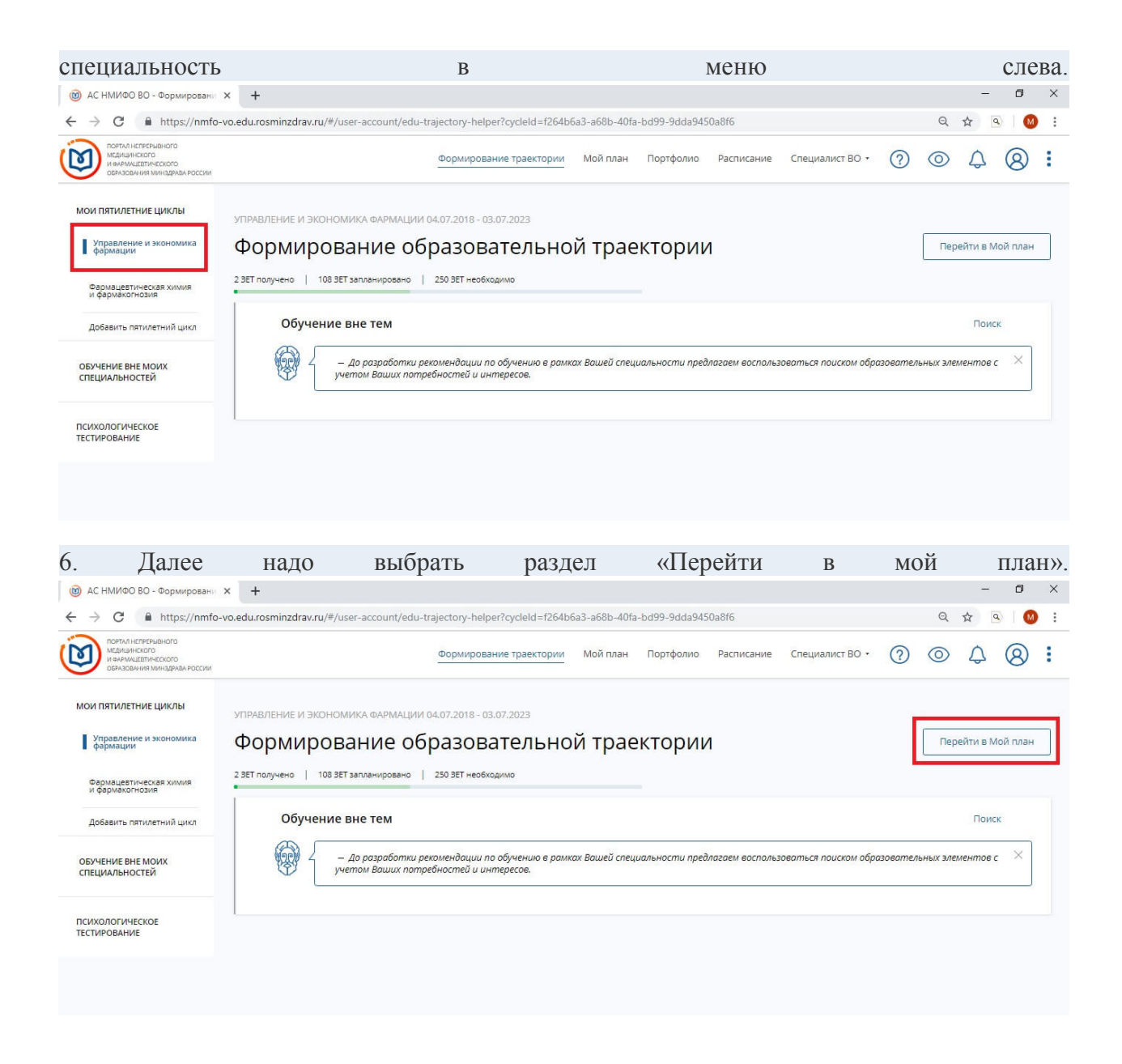

7. В представленном плане надо активировать кнопку «Добавить элементы». После этого все образовательные профессиональные программы повышения квалификации по специальности пользователя появятся на экране.

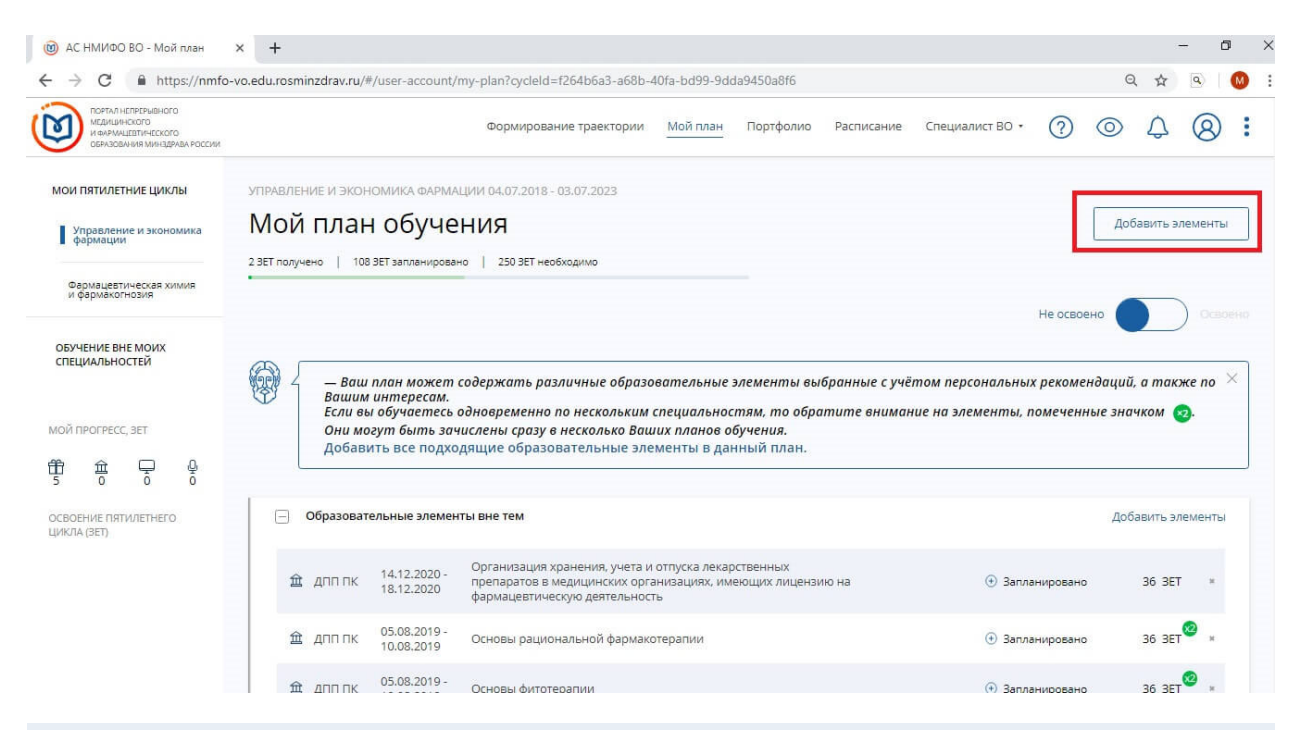

9. Окна, которые будут появляться слева с фильтрами, можно скрыть, для этого надо воспользоваться кнопкой «Скрыть».

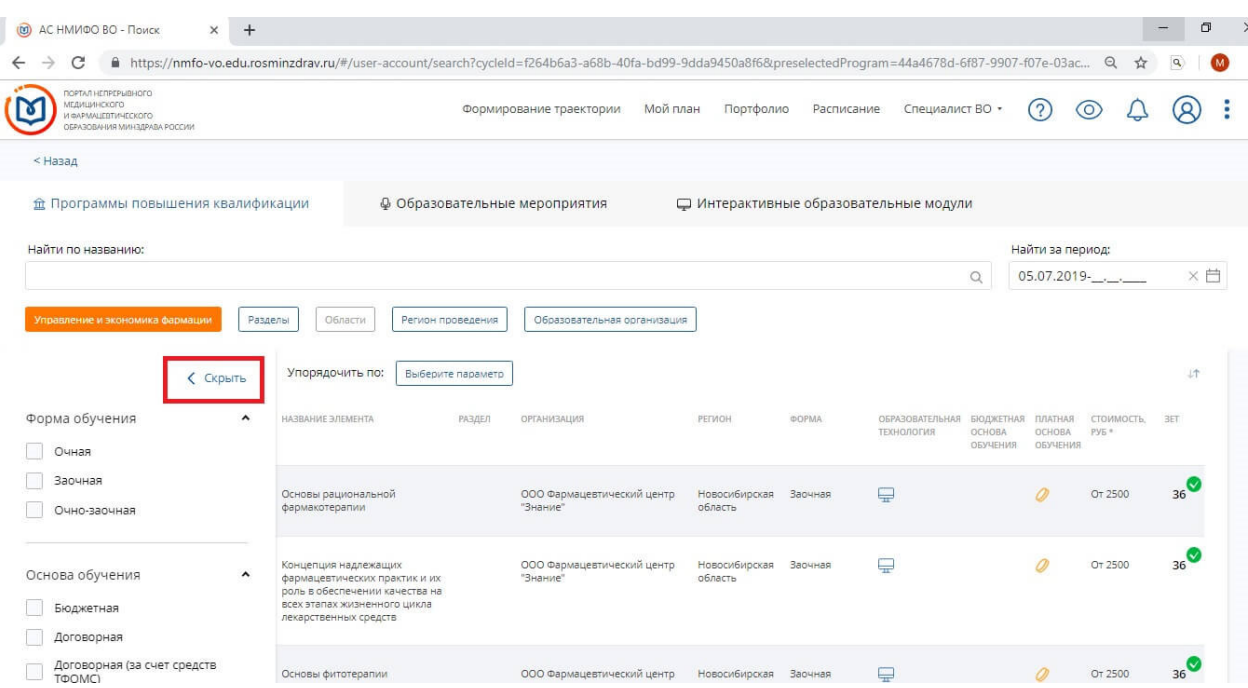

10. На сайте есть настройка «Найти по названию». Ей следует воспользоваться, чтобы отыскать конкретную дополнительную программу «формального» образования. Также можно просмотреть программы, доступные от конкретной образовательной организации.

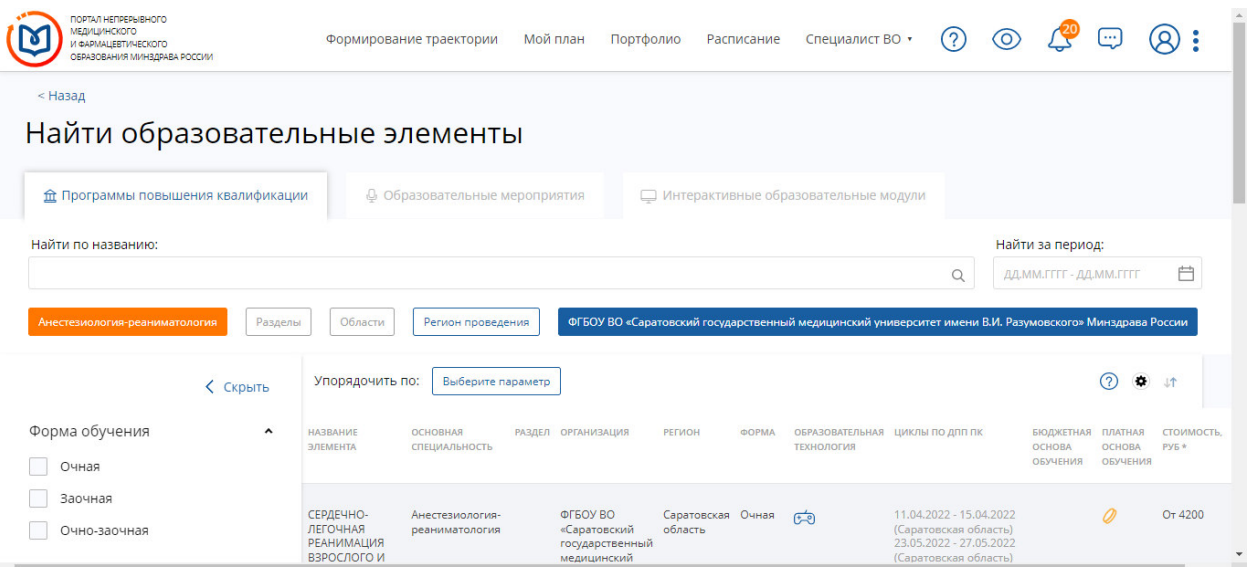

11. После этого остается выбрать нужную программу обучения, нажав на нее.

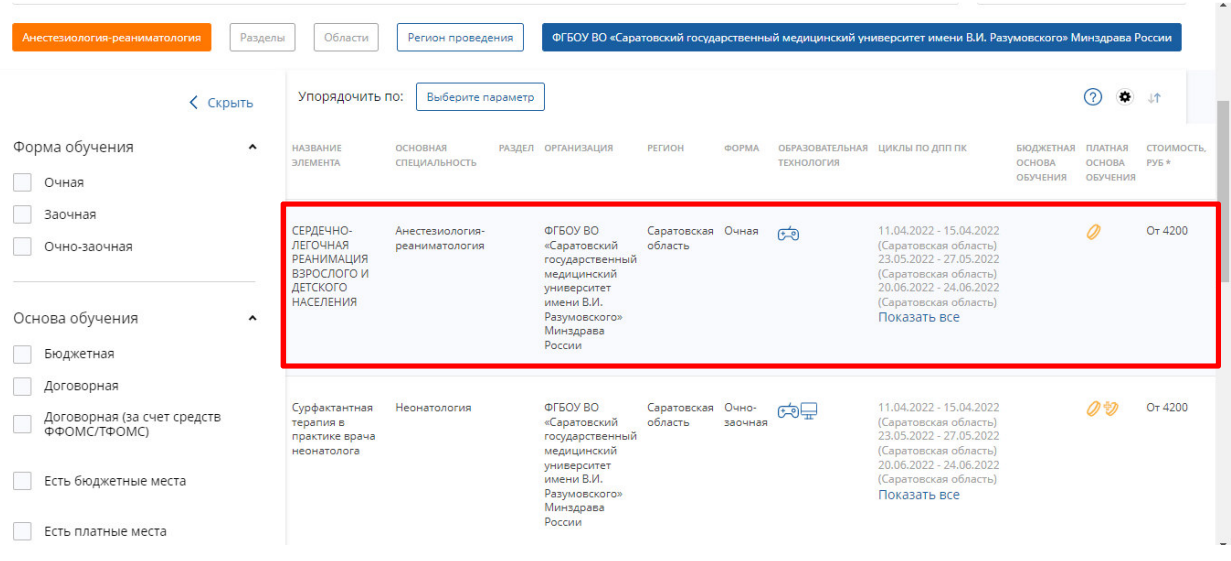

12. Появится подробная информация по выбранной программе: дата проведения, стоимость и т. д. Чтобы подать заявку необходимо нажать на активную надпись «Сформировать».

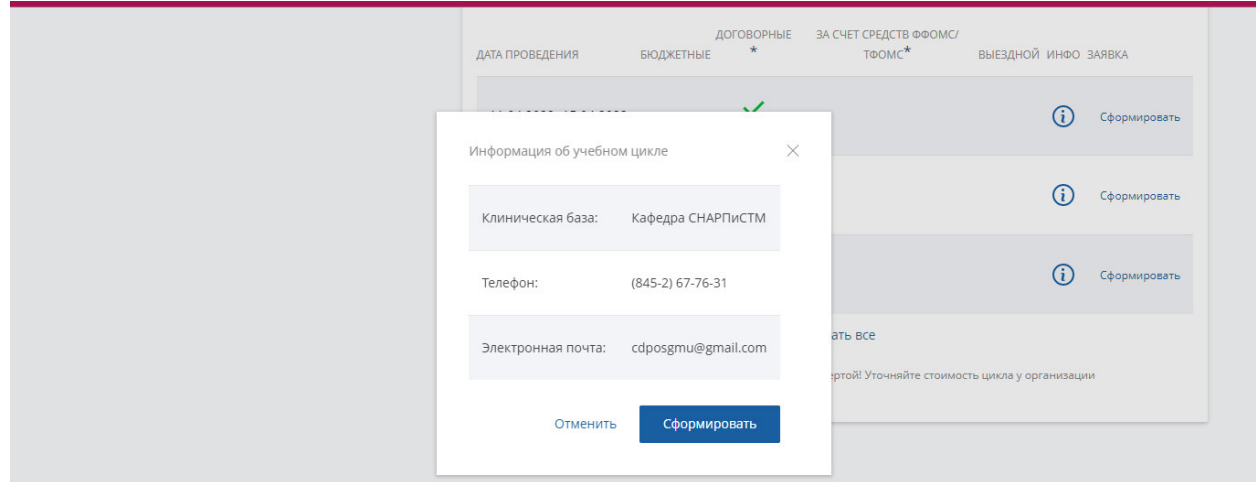

13. Внести все необходимые данные для формирования заявки: тип занятости, основу обучения, данные плательщика, должность.

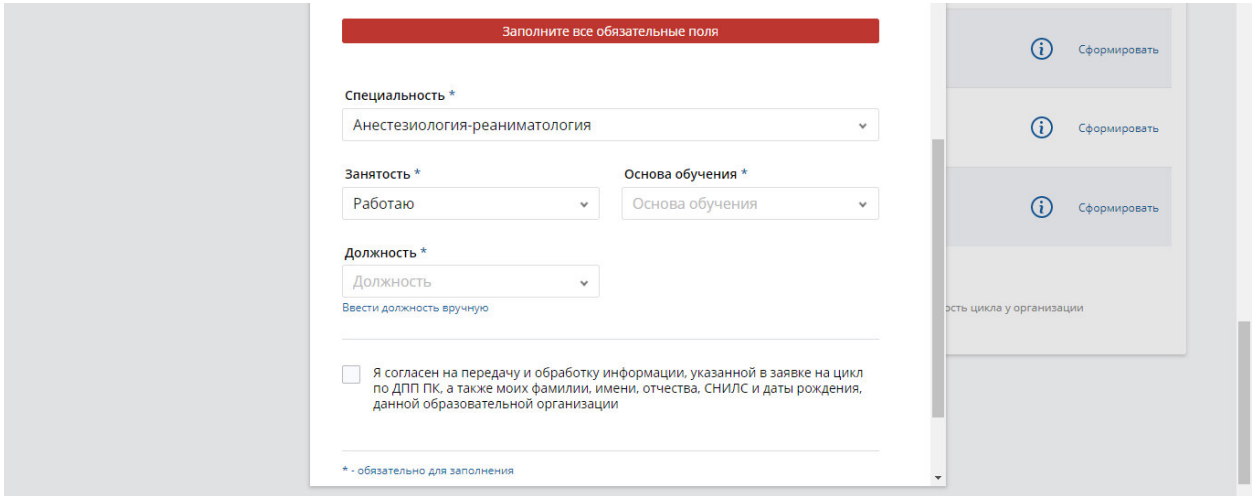

14. Если необходимо поле «Должность» перевести в ручной режим заполнения, то следует нажать на надпись под этим полем «Ввести должность вручную».

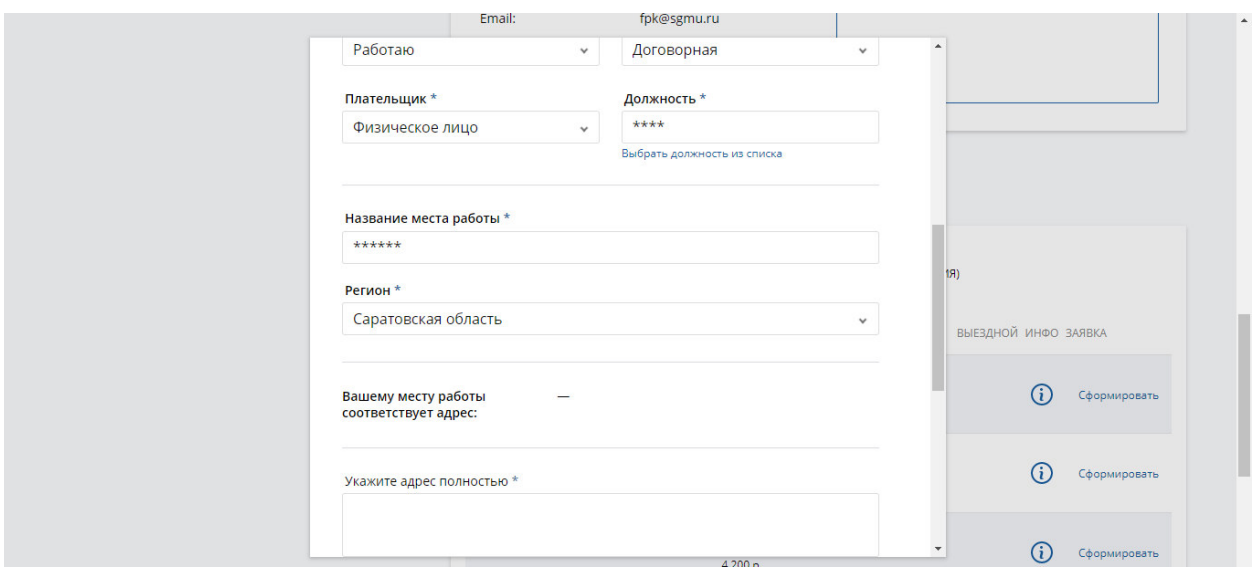

 15. Как только все поля в заявке будут заполненными, для завершения подачи заявки надо нажать «Сформировать».

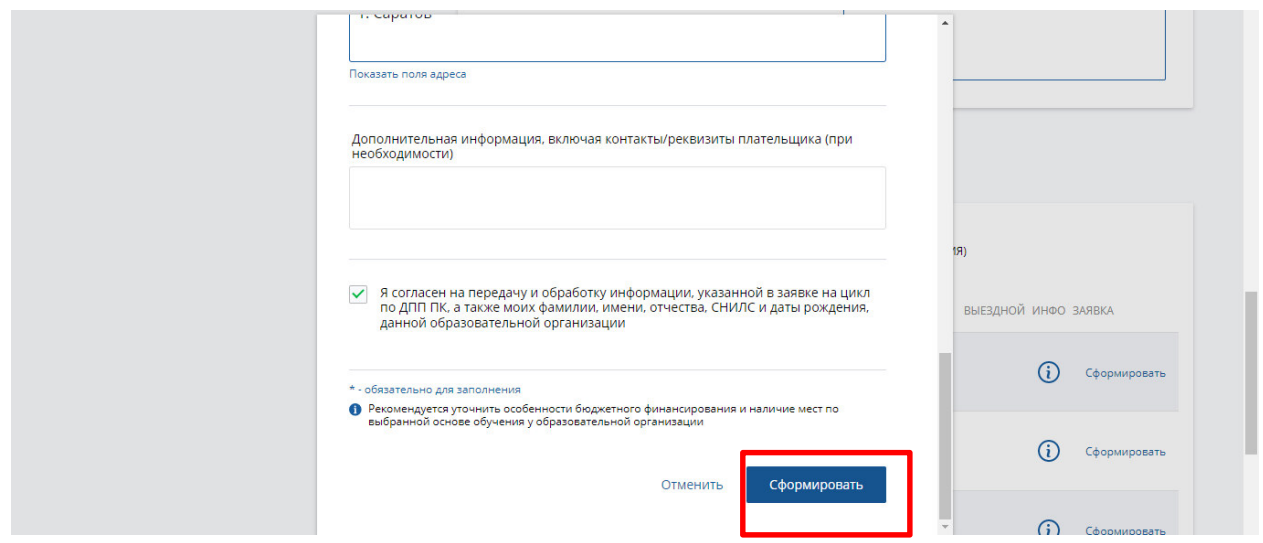

16. Когда все этапы регистрации будут пройдены, появится уведомление о том, что заявку можно скачать и распечатать, а также при необходимости согласовать с работодателем и направить в образовательную организацию.

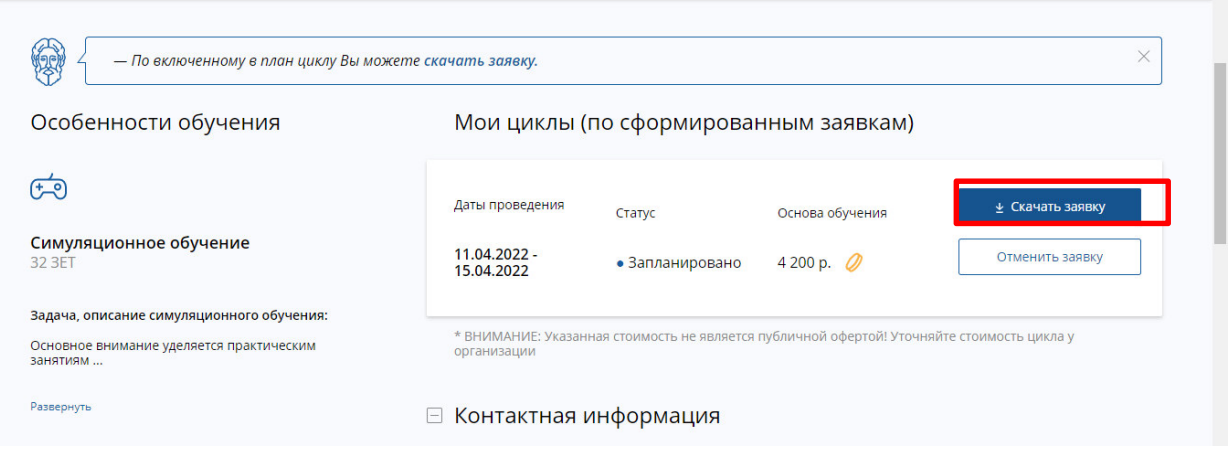

17. Информация о поданных заявках хранится в разделе «Мои циклы». Там же можно их скачать или отменить

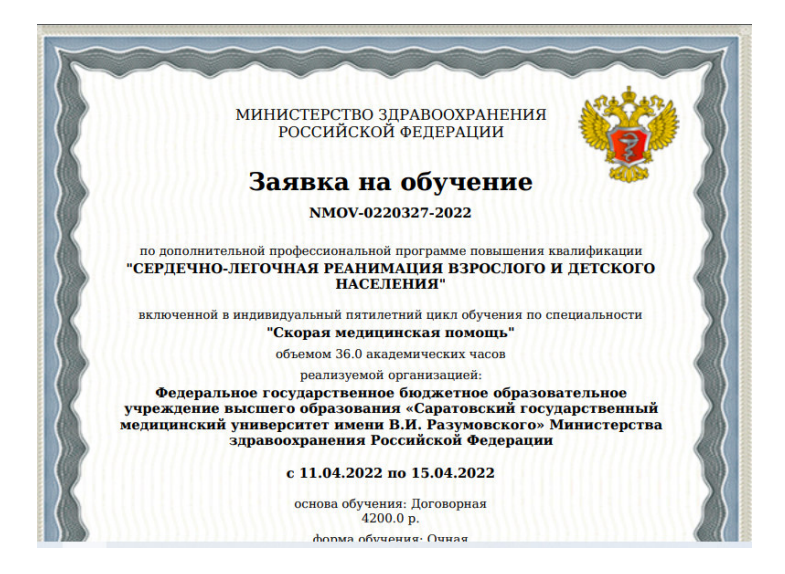